Running the program

- Download or copy the jar file to your local machine.
- Navigate to the folder where you placed the jar.
- Try double-clicking on it: that might be all that is necessary.
- Otherwise, open a DOS command window and CD to the jar's folder.
- Type: java –jar puzzle.jar
- That should get it started.

## DePaul University - CSC480 - Artificial Intelligence I EIGHT STATE PUZZLE (1.0) 1 **RESULTS** Puzzle Type **Current Puzzle** manhatten distance = 0 search string =  $123804765$ Run the easy problem  $\mathbf{1}$  $\overline{2}$  $\overline{3}$  $\overline{2}$ 8  $\overline{1}$ 8  $\overline{4}$  $\overline{6}$  $\overline{7}$ 5 Run the medium problem !!! SOLUTION FOUND ! ! ! Run the hard problem  $depth = 9$  $\overline{4}$  $\sqrt{3}$  $cost to get here = 9$ Input a new problem tiles in wrong place =  $0$ manhatten distance = 0 earch string =  $123804765$  $\overline{2}$  $\overline{3}$  $\overline{7}$  $_{\rm 6}$  $\overline{5}$  $\mathbf{a}$  $\overline{A}$  $\overline{6}$  $\overline{7}$ 5  $\overline{\mathbf{4}}$ How blank was moved: doorithm-Other options-Up ◯ Breadth first Run in Debug Mode Right Right Down O Depth first Size:  $\bigcirc$  2x2  $\circledcirc$  3x3 Left Left Maximum depth 30000 ◯ Iterative deepening Up Right Heuristic-Down Greedy best first O Correct Place There were 16 nodes evaluated. A\* Correct Place There were at most 13 nodes in mem one tim Run time: 3 milliseconds. (C) Manhatten Distance A\* Manhatten 10 **SOLVED IN 9 MOVES!** Φ Solve **Select All** Copy **Clear All** Copyright © 2014 by Bill Qualls

## About the puzzle

- 1. Puzzle type Choose from any of three pre-programmed puzzles or enter your own.
- 2. Current puzzle Displays selected puzzle, and if you select "Input a new problem" it will be unprotected so that you may do so here.
- 3. Algorithm Select one of six search algorithms to be used in solving the puzzle.
- 4. Other settings
	- a. Run in Debug mode When checked it will display each evaluated Node in the Results box.
	- b. Size dynamically change from 3x3 puzzle to 2x2 puzzle and back. (I found 2x2 useful in testing the program logic, especially "no solution found".)
	- c. Maximum depth Maximum search depth. Keep this small if Run in Debug mode is selected.
	- d. Heuristic
		- i. Visible only when algorithm is Greedy Best First or one of the A\* algorithms.
		- ii. Editable only when algorithm is Greedy Best First.
- 5. Solve button Attempt to find the solution to the puzzle.
- 6. Results box
	- a. If Run in Debug mode, show every evaluated state
	- b. If not Run in Debug mode, show summary information only
- 7. Whenever a state is shown you will see
	- a. its depth
	- b. its cost to get here (currently same as depth)
	- c. the number of tiles in the wrong place
	- d. the Manhatten distance to the solution state
	- e. a search string which simplifies finding a particular state if the log is copied to an editor or word processor
	- f. an image of the state, with an underscore representing the blank spot
- 8. When a solution is found, the moves necessary to reach that solution will be shown. Note this is showing how the blank space was moved.
- 9. Some summary information appears at the bottom of each run.
- 10. An easy to find summary of the solution status appears here.
- 11. Results box buttons

a. Select all – Select all of the text in the Results box b. Copy – Copy the selected text to the clipboard c. Clear the contents of the text in the Results box

This example shows using Iterative Deepening and having given up after 4 levels, as instructed. (This is one of my own puzzles, and the solution is at level five.)

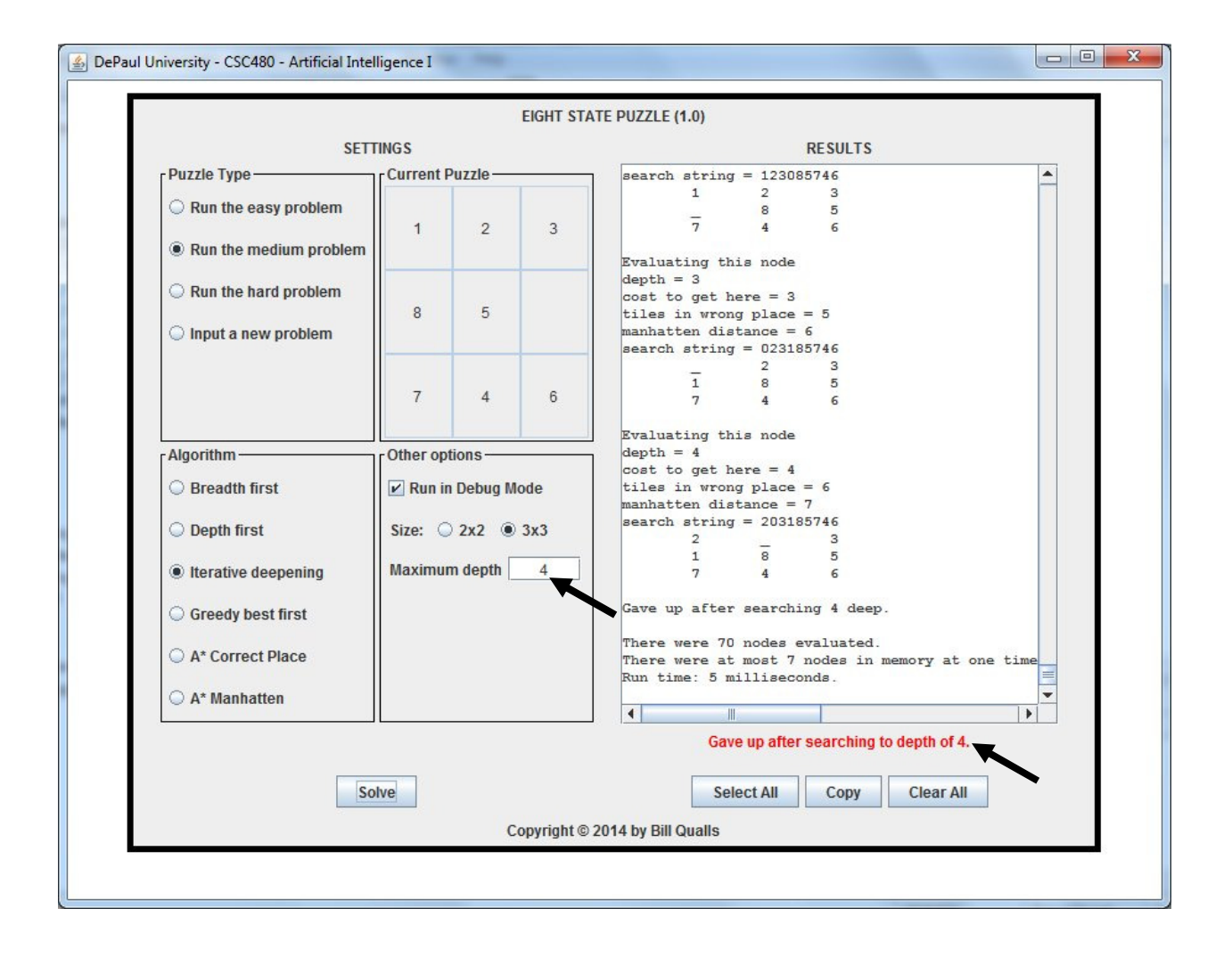

(BQ-01/19/2014)